訂定主題的原則

容易從書本、雜誌、DM取得的資料 在網路上較少人探討的主題 與學術學科有相關的主題較佳 資料中要有彩色圖片和文字介紹 網頁中要寫出資料來源,以尊重智慧財 產權,請把取得的資料記錄下來。

規劃網頁大綱架構

馬雅文化

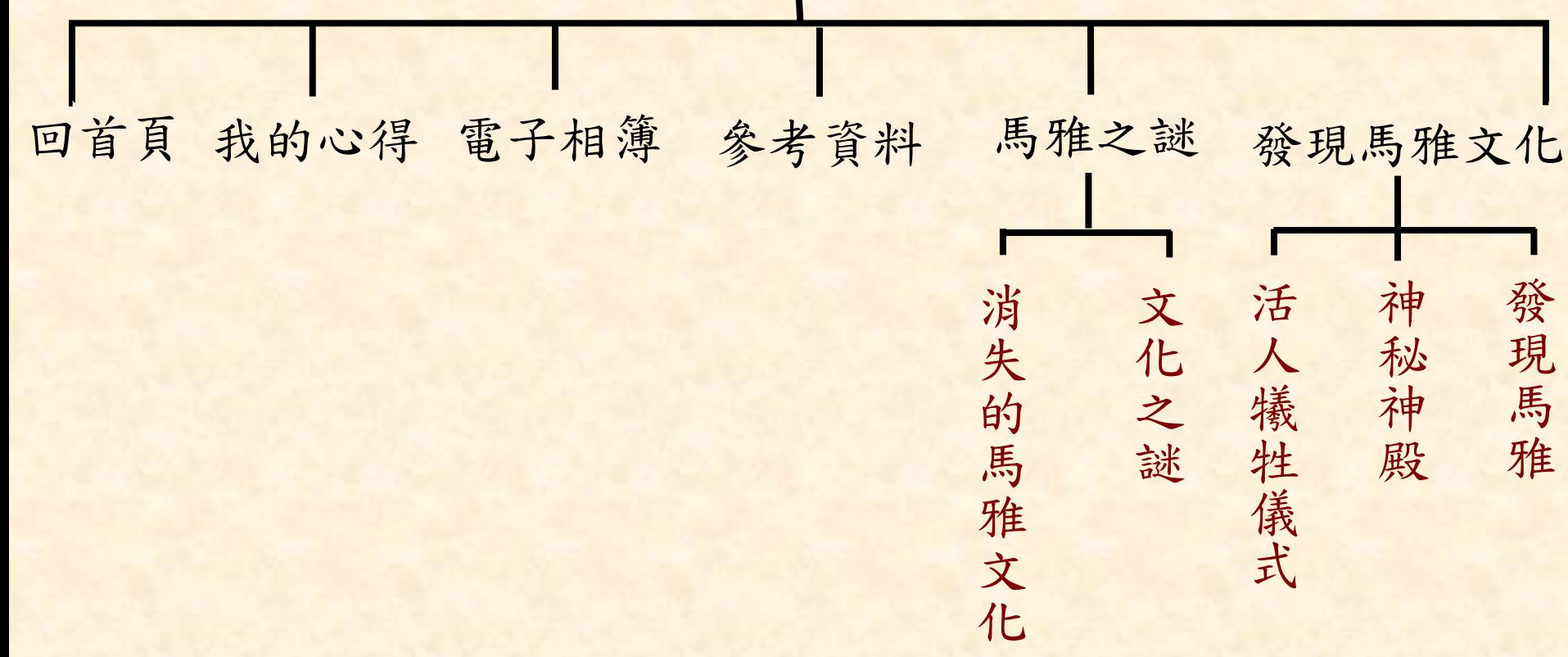

網頁背景

■用PhotoImpact製作背景的圖檔 百寶箱– 填充圖庫 網路 – 背景設計師 加入網頁背景的方法 格式 – 背景 – 瀏覽 – 選擇圖片檔 – 確定 直接使用美工圖案當背景圖檔 格式 – 背景 – 瀏覽 – 取消 – 美工圖案 – Web 背景

製作標幟圖案

### ■ 在 PhotoImpact製作標幟圖案

- 1. 網路 元件設計師 -標幟 下一步 匯出 -作為個別元件匯出到PhotoImpact中可再細 部修改
- 2. 填入和網頁中相同的背景底色

修改標幟的底色

## \* PhotoImpact修改標幟的底色 1. 在還沒有全部合併的情況下 2. 挑選工具– 選底圖 3. 編輯 – 填滿 – 影像 – 檔案 … **\*\*若要使用FrontPage 設定透明色彩,** 最好存Gif 檔,效果較佳

# *Frontpage* 使圖形底色透明化

1. 按一下想要透明化的圖片 2. 按圖片工具列 – 設定透明色彩 3. 出現

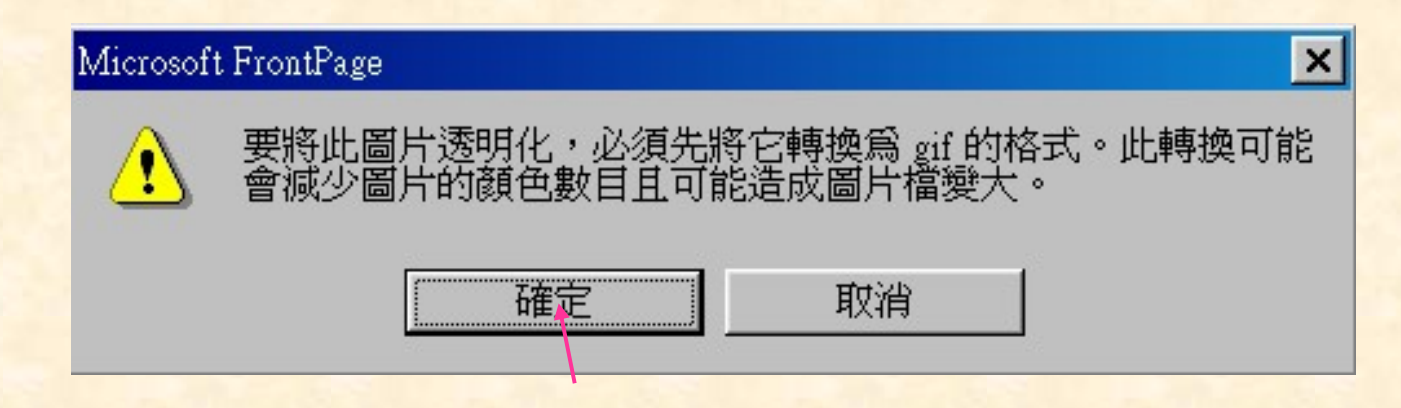

4.按圖片上想要被透明化的部分

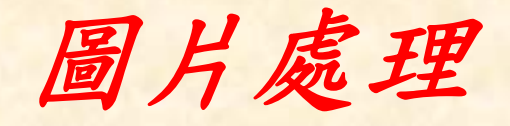

在綱頁中加入圖片: 插入– 圖片– 從檔案 圖片縮放: ■按重新取樣 耳

*FrontPage*表格製作

製作:表格 – 插入– 表格 增加:表格 – 插入 – 列或欄 修改:表格 – 手繪表格 設定表格:表格按滑鼠右鍵 – 表格內容 – 框線大小=0可使框線隱藏 設定儲存格:儲存格按滑鼠右鍵 – 儲存格 內容 –改變背景色彩

製作*GIF*透明檔

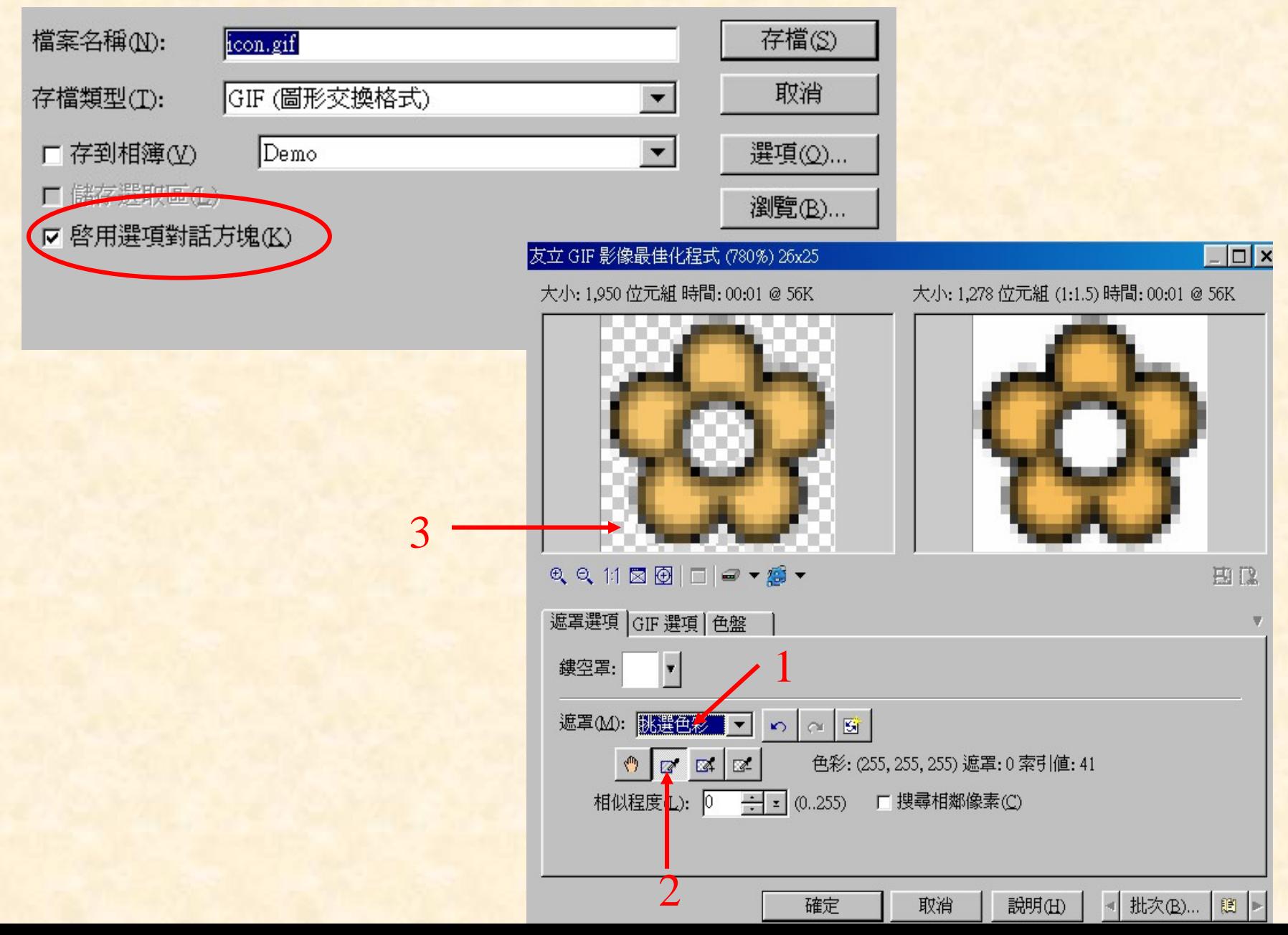

製作*GIF*透明檔 *(cont.)*

#### 友立 GIF 影像最佳化程式 (780%) 26x25  $\Box$   $\times$ 大小: 1,287 位元組 (1:1.5) 時間: 00:01 @ 56K 大小: 1,950 位元組 時間: 00:01 @ 56K QQ11因图 | □ | ■ ▼ # ▼ 田良 遮罩選項 GIF 選項 色盤 預設項目B: [目前] 索引式 最佳化 2 ▼ 日 日 相 依大小壓縮(D ... 色彩(C): 256 厂破壞型(Y)  $(0\%, 100\%)$  $(2.256)$  $\div |z|$ ☑ 遞色① 比例(W): 綠色  $\boxed{100}$   $\div$   $\boxed{z}$  $(0\%, 100\%)$ 色盤(L): 最佳化 口交錯型(U) **☑ 透明度(A)** |無 柔和(E):  $\blacksquare$ 檔案類型(T): 索引式  $\blacktriangledown$  $\ll$ 批次(B)... | 題 | 確定 取消 説明(H)

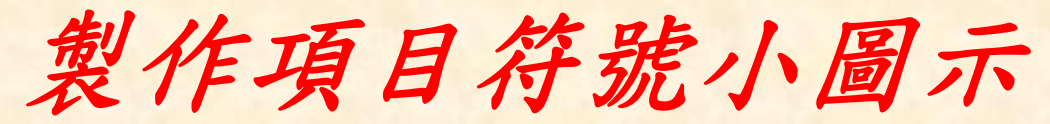

從PhotoImpact取得項目符號

網路 – 元 件設計師 – 項目符號

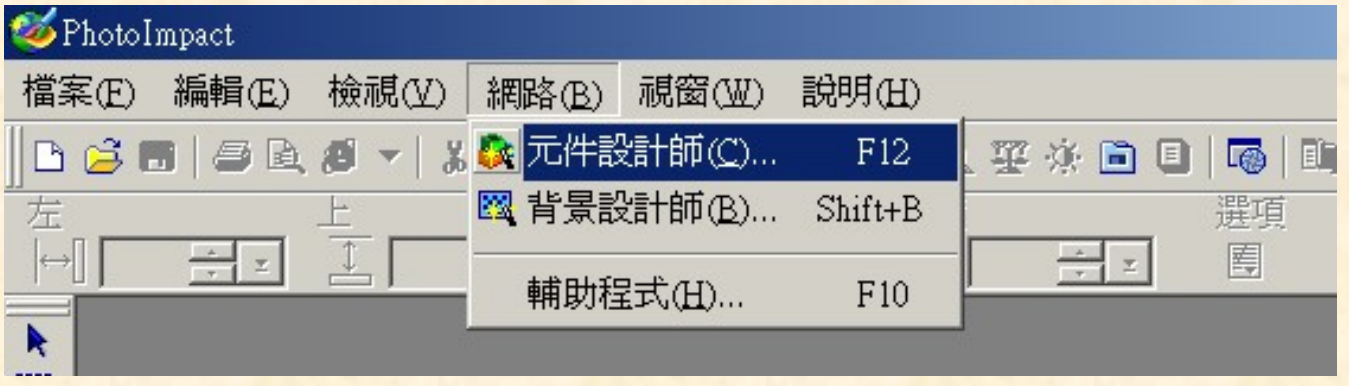

#### 元件設計師

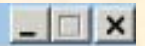

先從清單裏選取範本再按一下內容影像

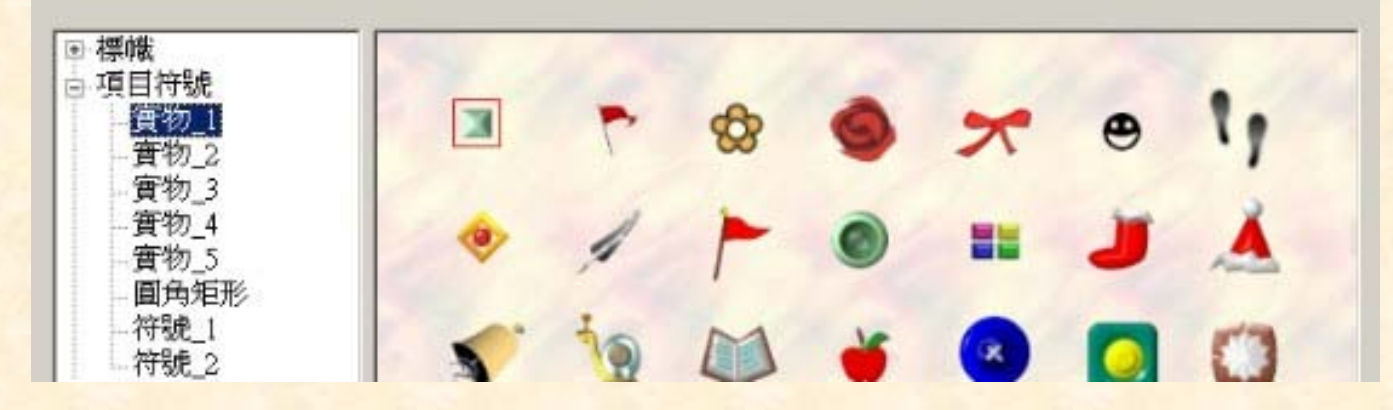

## *FrontPage*使用項目符號

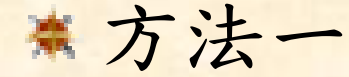

格式 – 項目符號 及編號 – 圖片項目符號 – 瀏覽

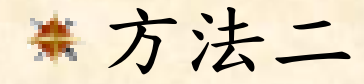

格式 – 項目符號及編號 – 圖片項目符號 – 瀏 覽 – 取消 – 美工圖案– Web項目符號和按鈕

折疊式大綱

■ 在項目符號後面加入圖示如◆

表每個項目符號下Enter後加入摘要 @ 威尼斯

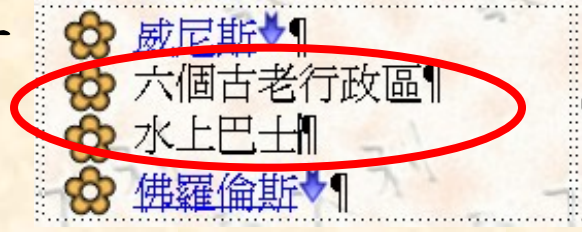

\* 把摘要部分mark起來, 按增加縮排按二下

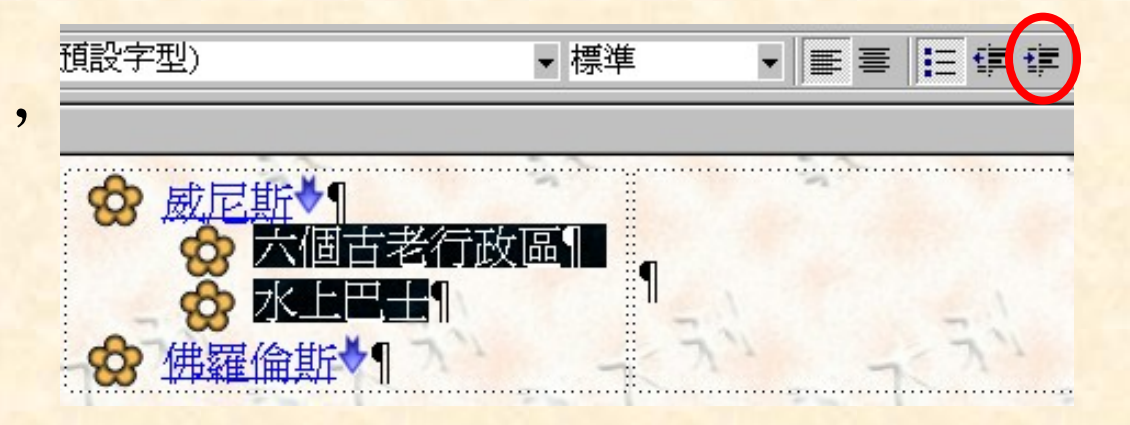

可將縮排後的項目符號改不同圖樣

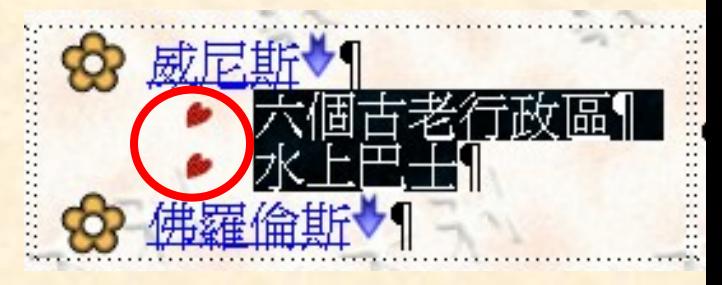

折疊式大綱*(cont.)*

## 游標停在沒縮排的項目符號 開啟可折疊大綱,啟始折疊打勾

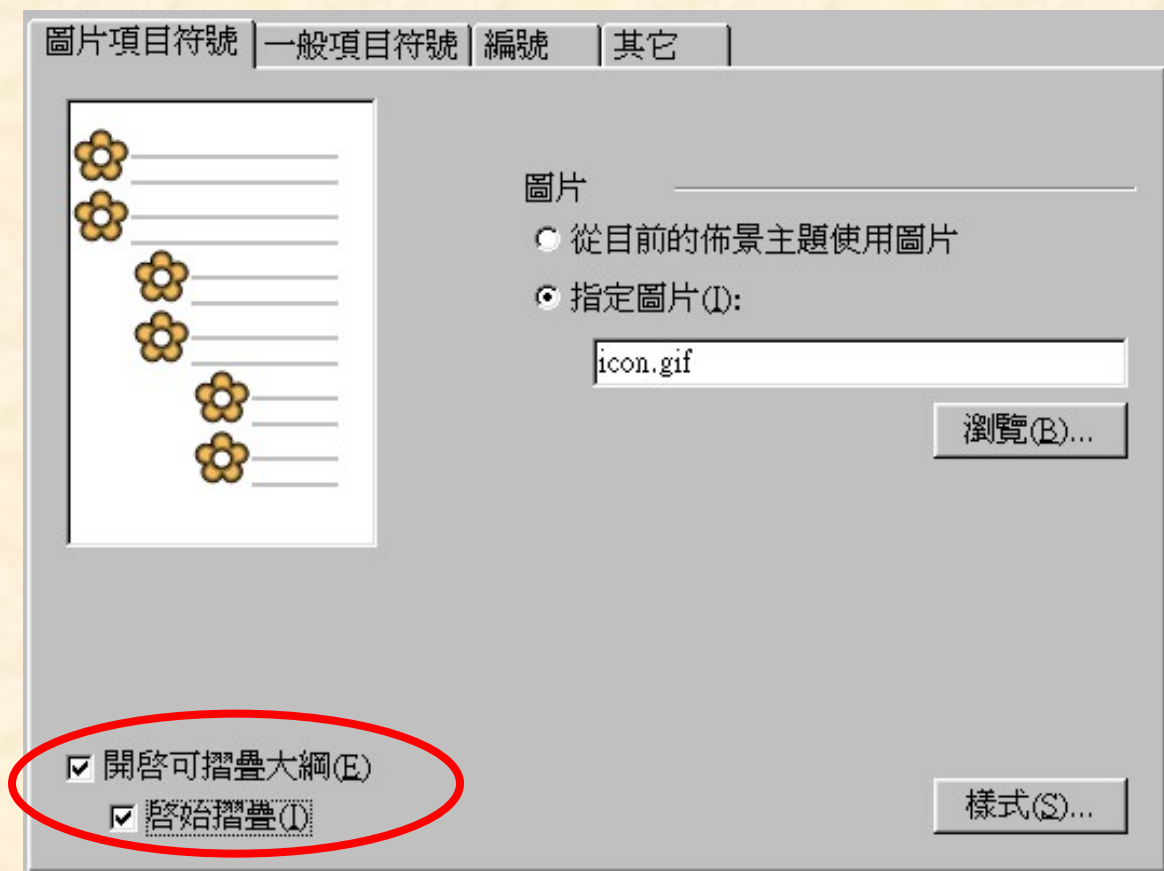

## 網頁內的超連結*–* 使用書籤

- 1. 將要連結的目的地mark起來
- 2. 插入 書籤 出現所mark的書籤名稱 確定
- 3. 將要點選的目錄mark起來
- 4. 插入 超連結 選用書籤
- 5. 回top處請自行比照上例

*JAVA Script*

■ 首頁製作百寶箱的網址: [http://dob.tnc.edu.tw](http://dob.tnc.edu.tw/)

簡易html語法 <html>語言開始 </html>語言結束 <head>網頁起始設定 </head>設定結束 <body>網頁主要部分 </body>中間部分結束 要在預覽區才可以看到JAVA Script的執行 要在一般區才能存檔

在一般區打開全部顯示,可以看到JAVA Script的位置

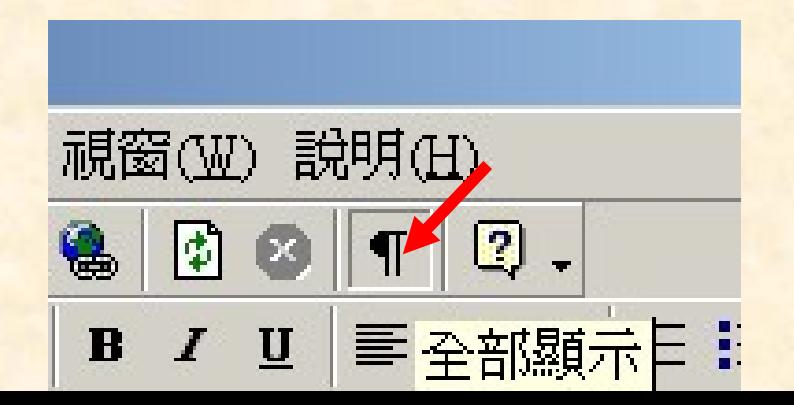

## 使用*PhotoImpact*製作按鈕圖案

方法一:網路 – 元件設計師 – 按鈕 每一個按鈕都存一個檔案

方法二:網路 – 元件設計師 – 按鈕列 所有的按鈕存成一個檔。要注意 設定垂直列或是水平列

將按鈕的底色配合網頁背景(參考標幟的 做法)

## 使用*FrontPage* 製作按鈕網頁

將製作好的按鈕圖案放進網頁中: 插入 – 圖片 – 從檔案 設定按鈕頁背景: 格式– 背景 存檔名稱:menu.htm

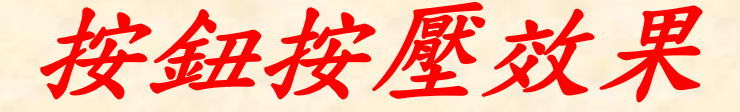

切換到HTML 將下列CSS設定貼在</head>之前 <style type="text/css">  $\langle$ !-a:hover { left: 1px; top: 1px; position: relative; } --></style>

## *FrontPage*製作框架頁

### 垂直按鈕選內容,水平按鈕選目錄

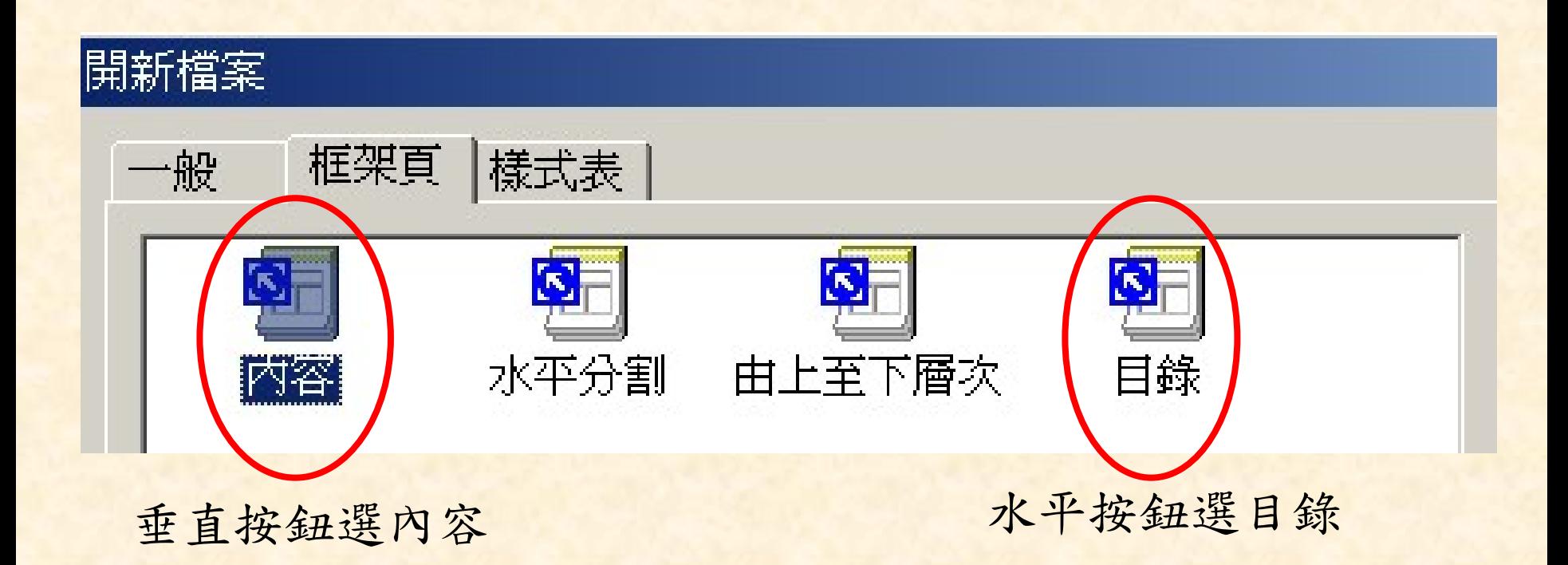

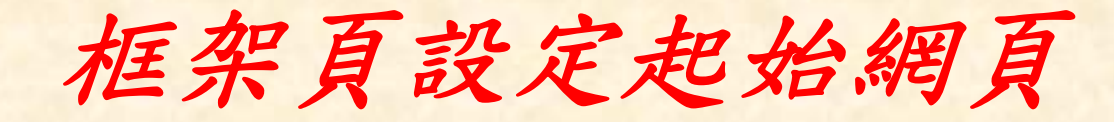

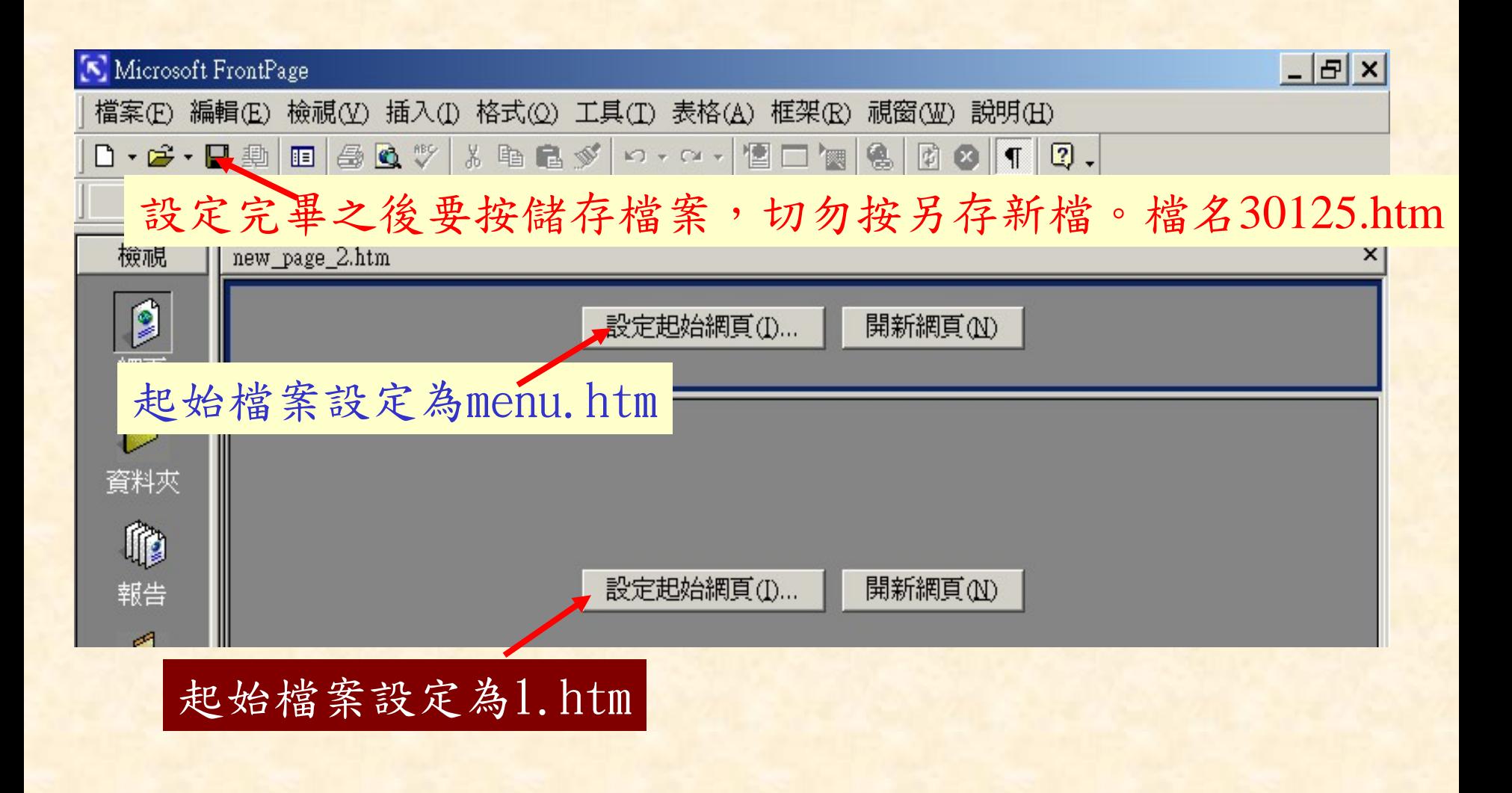

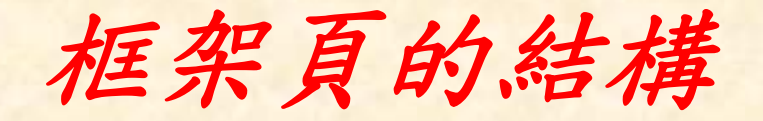

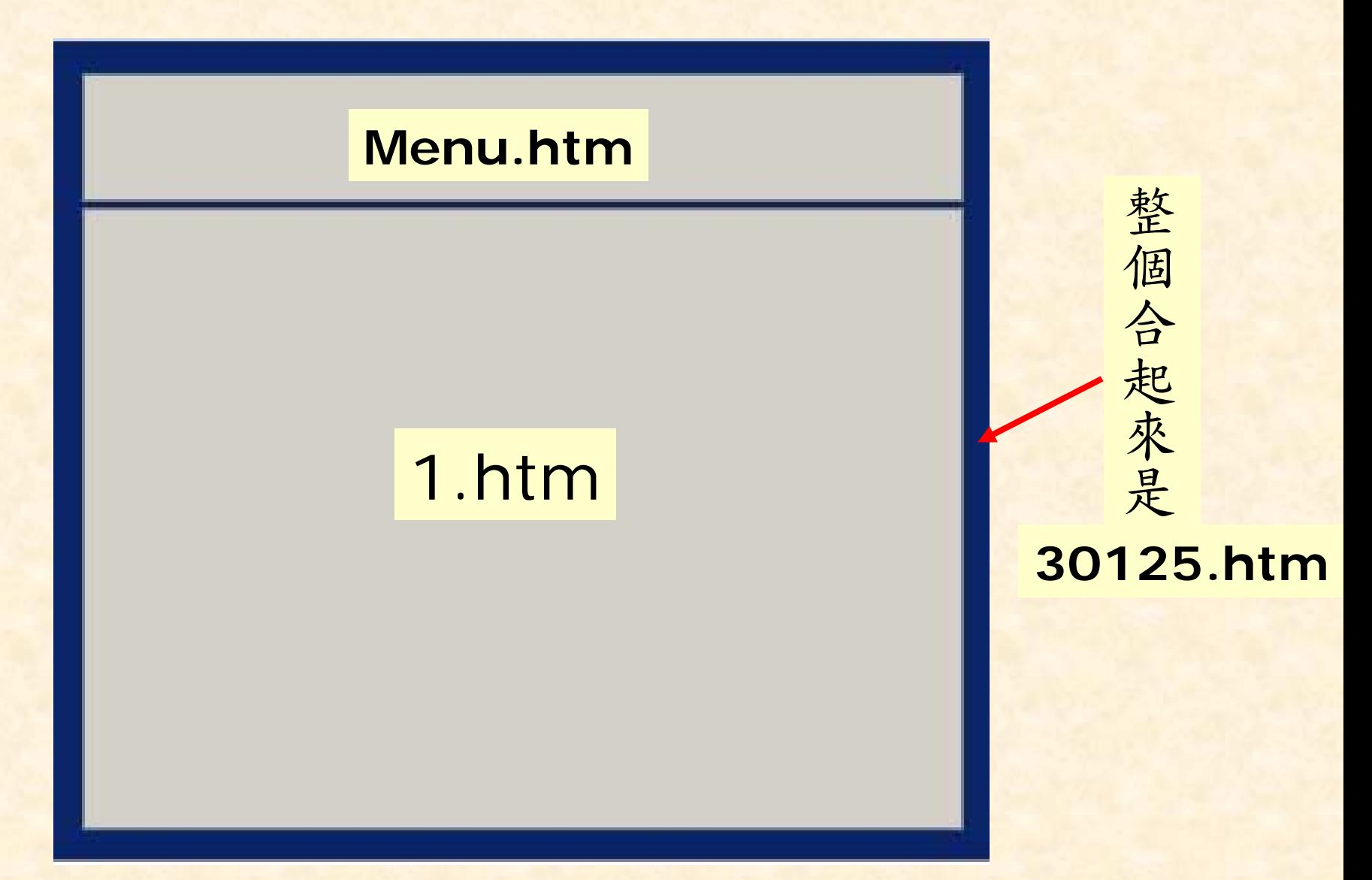

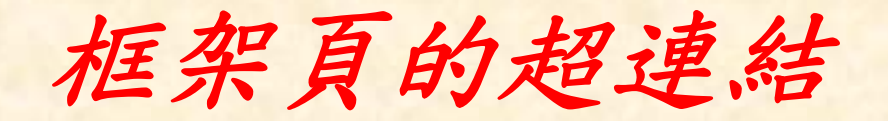

## 在選擇連結檔案時,務必注意:

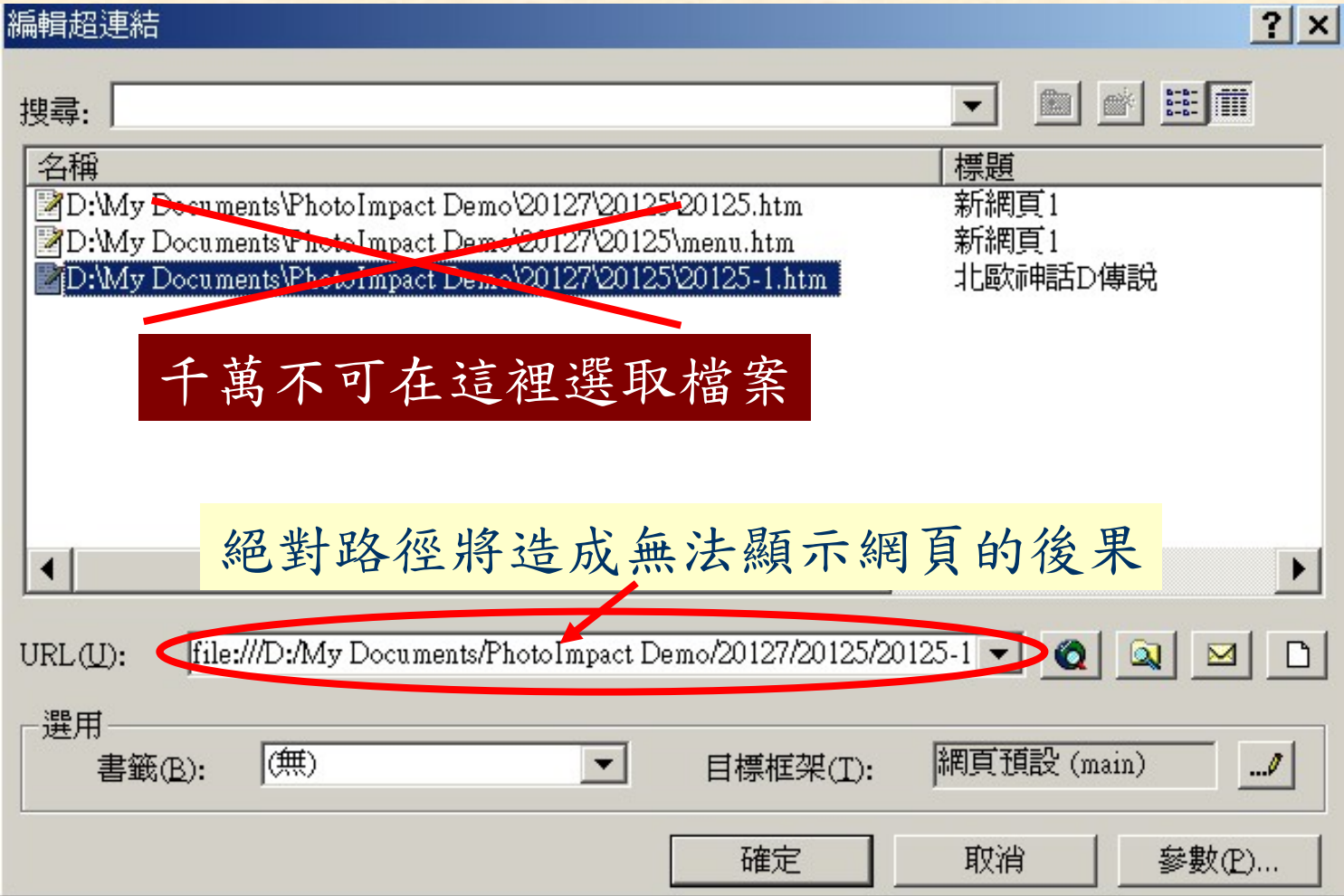

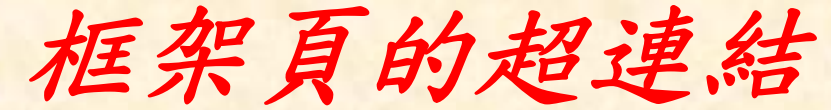

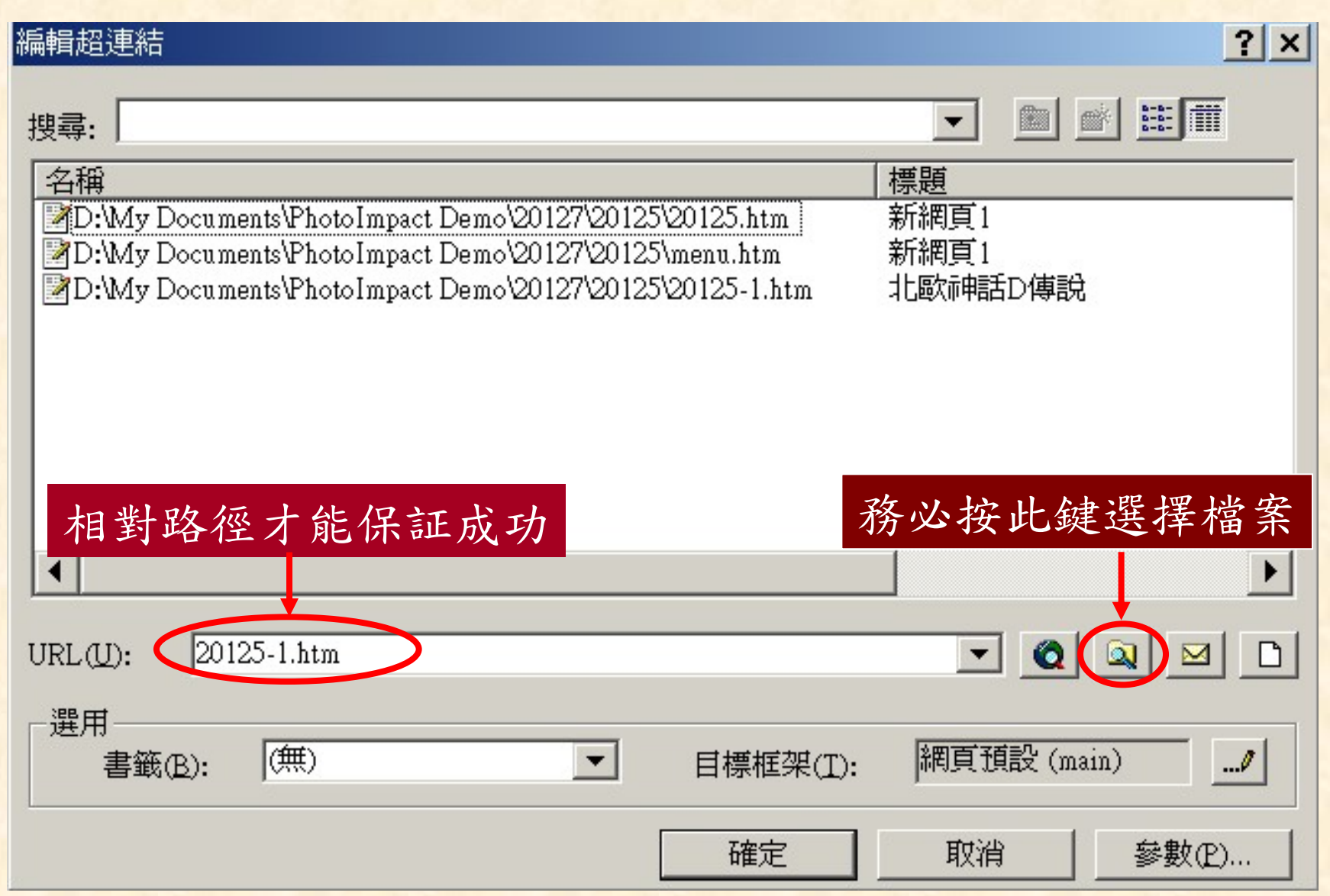

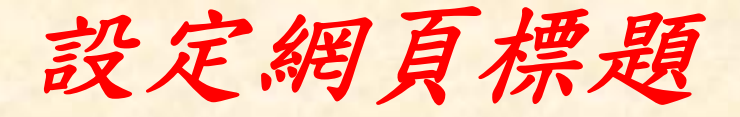

#### 1.在網頁編輯處按右鍵

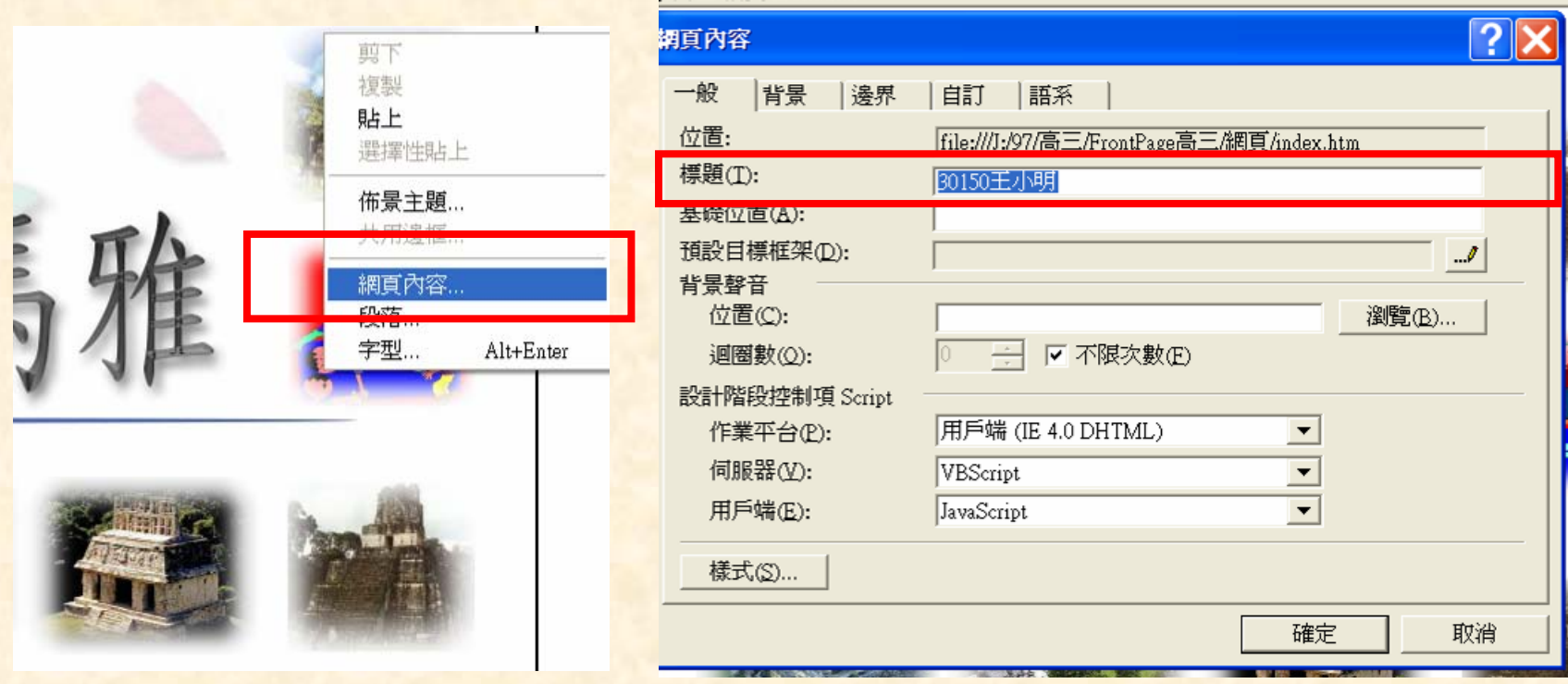

2.分割網頁標題,在框架頁設定

回首頁的設定

## URL的地方鍵入index.htm 變更目標框架 – 整頁

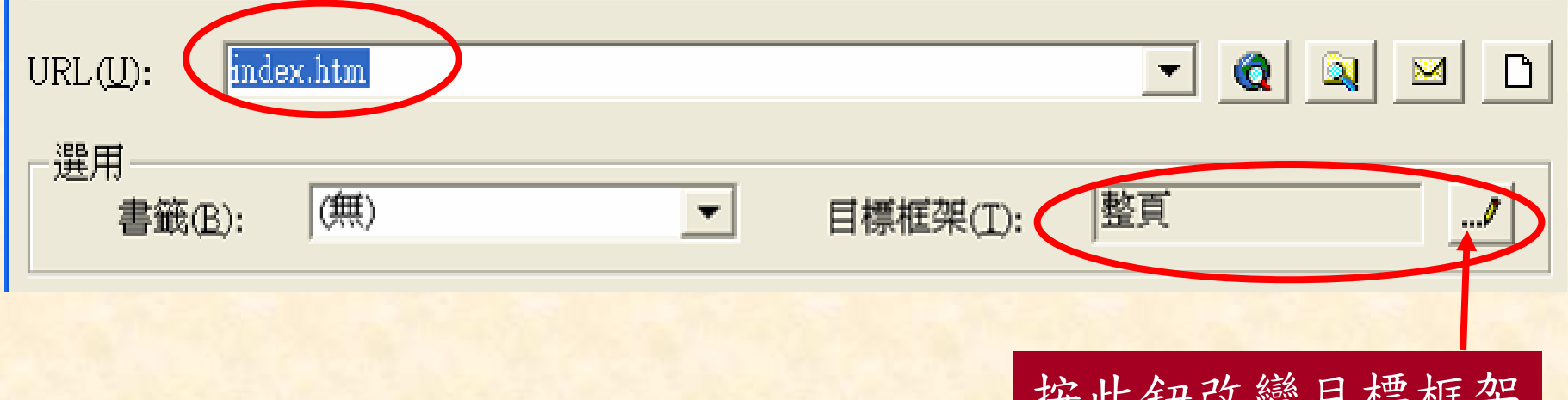

心理以文 日 不仁 小

按鈕列的超連結

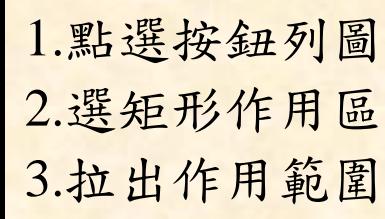

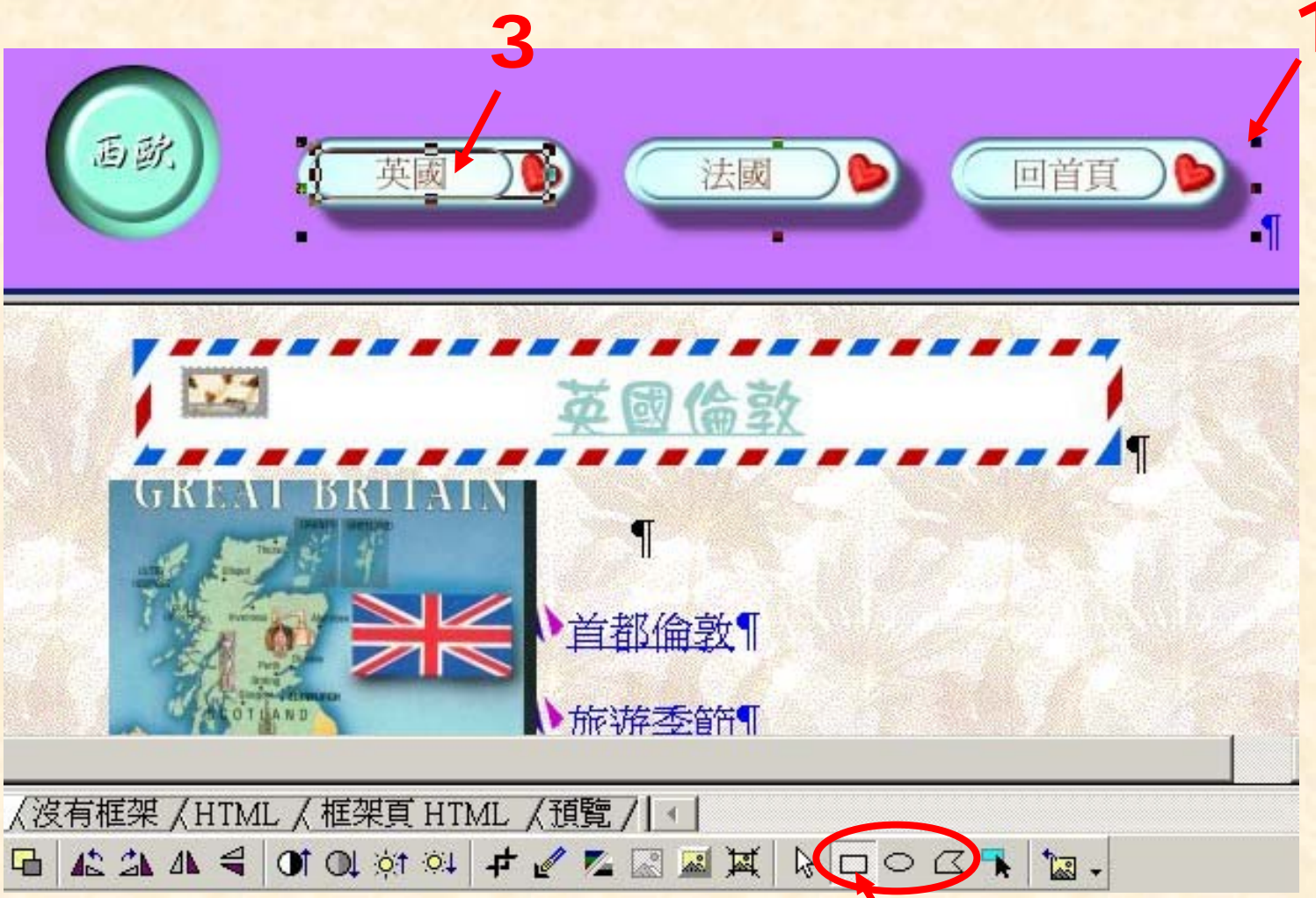

**2**

檢驗及修改 *–*圖片

1.上網到<http://10.0.0.249/97>檢查是否上傳成功 2.有圖片無法顯示,變成回的情形:

- 回到桌面的目錄夾下修改
- 在圖片上按滑鼠右鍵 圖片內容
- 檢查檔名的部分是否有使用不當路徑
- 檢查圖檔名稱是否正確,有沒有改過檔名,或此圖檔已被刪除
- 修改完畢後存檔 11(切勿另存新檔,也不可以在預覽區存檔) 再重新上傳

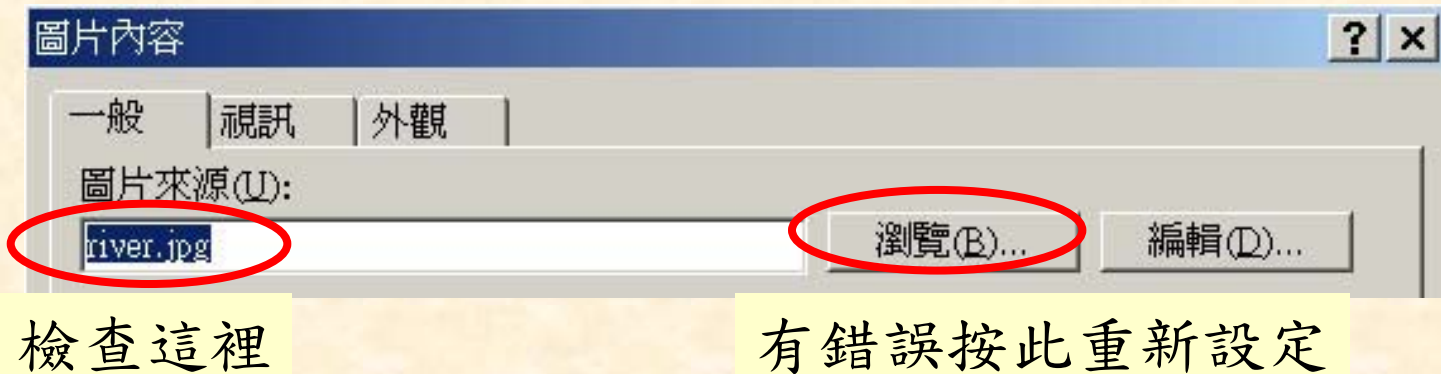

檢驗及修改 *–* 無法顯示網頁

#### 用瀏覽器開啟時顯示

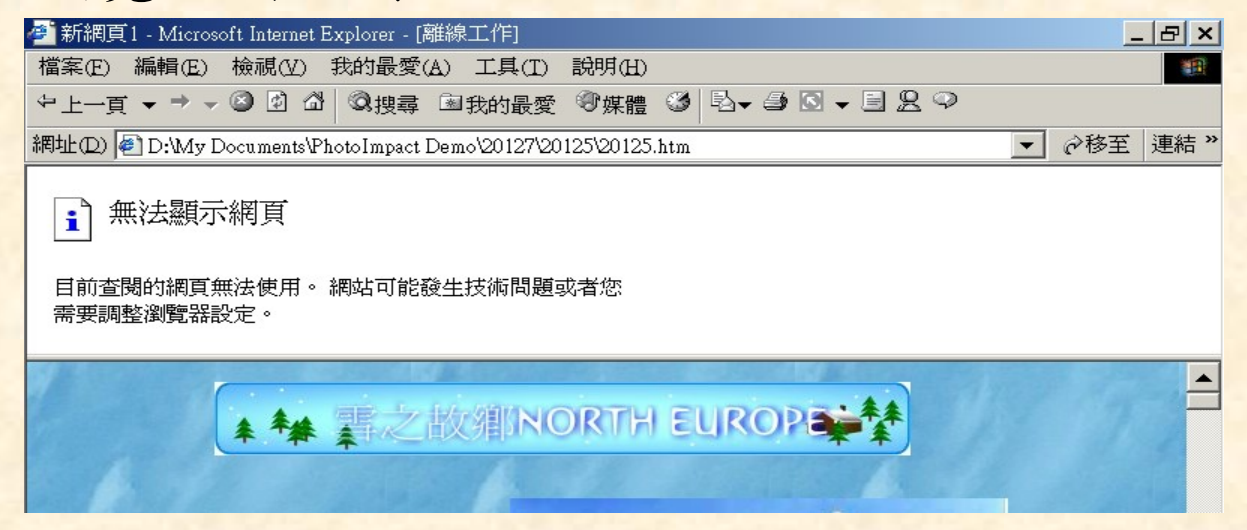

#### ■ 用FrontPage開啟時顯示

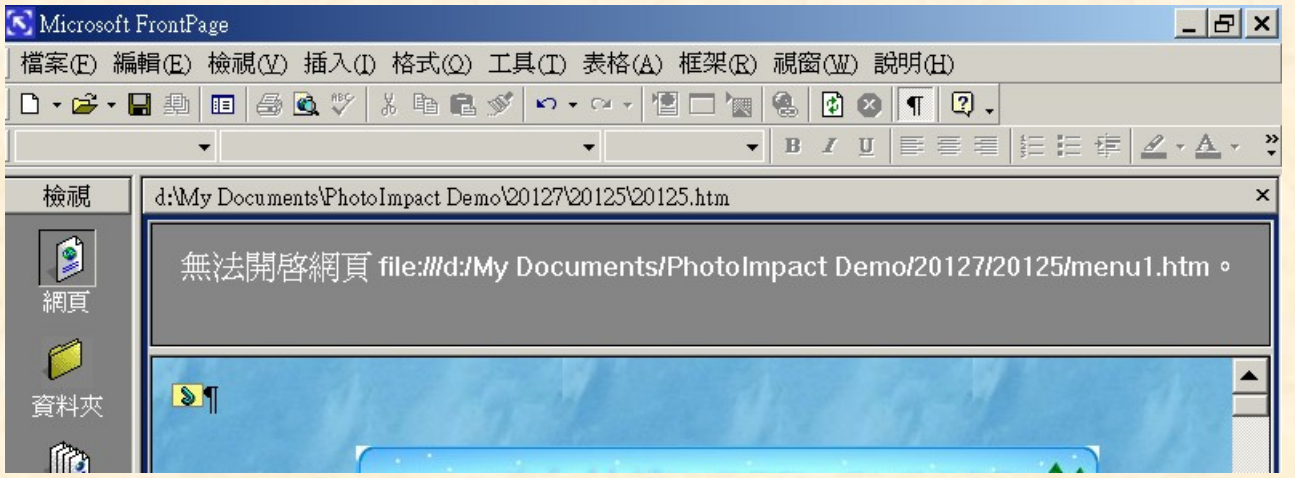

# 如何解決無法顯示網頁的問題 在無法顯示的框架按右鍵 – 框架內容 – 原始網頁瀏覽

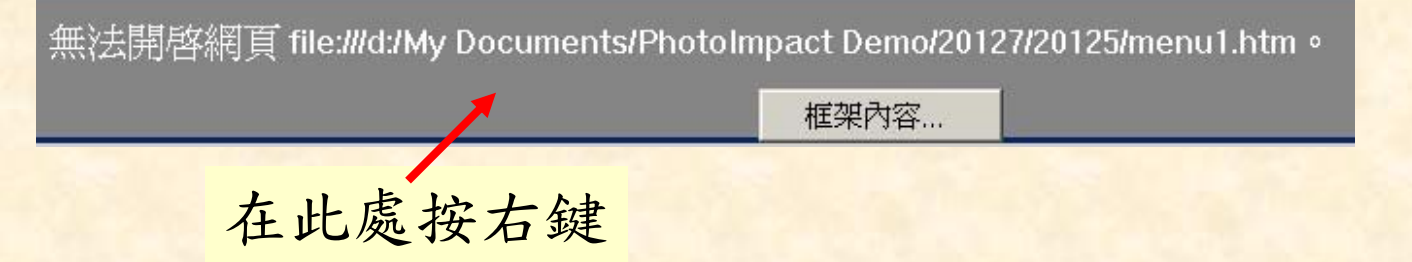

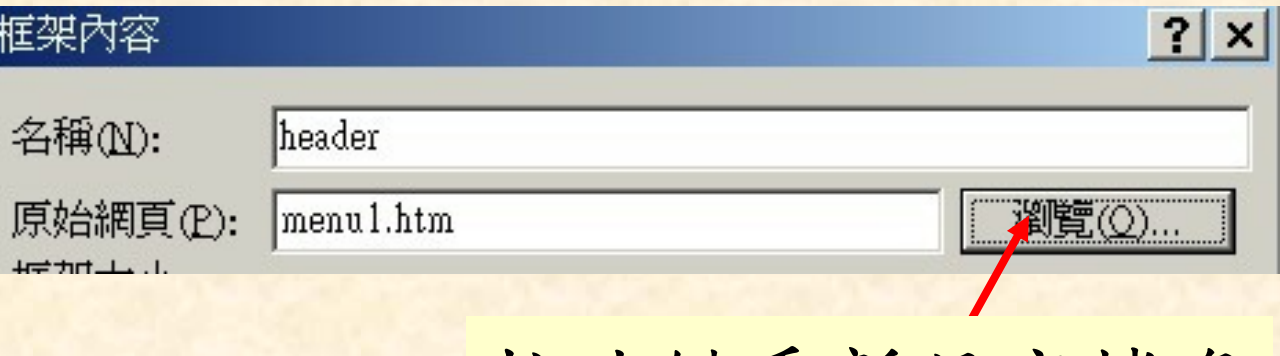

按此鍵重新設定檔名

## *FrontPage*製作*index.htm*

1.首頁圖檔放進網頁:插入 – 圖片 – 從檔案 2.加入背景:格式 – 背景

3.超連結:按圖 – 矩形作用區 – 畫出連結範圍 – URL(U) :20125.htm

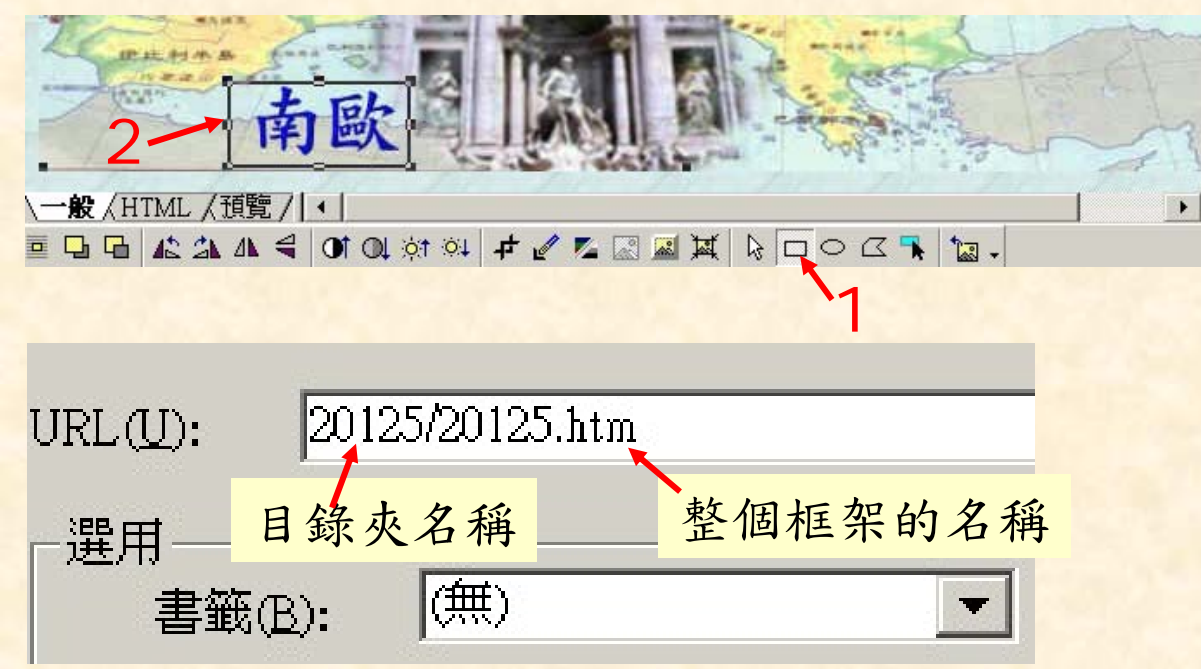

 $5.\bar{6}$ 檔 – 檔名為index.htm

## *Ulead GIF Animator 4.0*

1.準備 2張以下120 x 120 的圖片 2.程式集 – Ulead PhotoImpact 6 – Ulead GIF Animator 4.0 – 空白動畫 3.圖層 – 新增影像 – 預覽 4.調整速度:延時 5.加入特效:圖層– 新增...效果, 視訊特效 6.最佳化– 立即最佳化 7.存檔 8. 畫格最好能控制在30格以內

## *Flash 5.0*

- 1.開始 程式集 Macromedia Flash Flash 5
- 2.修改 影片 400 x 50 背景顏色
- 3.插入 新增元件 圖像
- 4.文字工具 輸入文字 顯示字元 調整字元屬性– 按回場景 5.顯示圖庫
- 6.第1格拉入元件設定起始位置–第30格插入關鍵影格設定終止 位置– 第60格插入關鍵影格位置不動
- 7.第1、60格縮小、透明(顯示元件實體/特效/Alpha調小)
- 8.第1 、30格按 右鍵 產生移動漸變
- 9.第1 格顯示元件實體– 影格– 旋轉 順時針2次
- 10.控制 測試影片(產生.swf檔)
- 11.存檔-- .fla

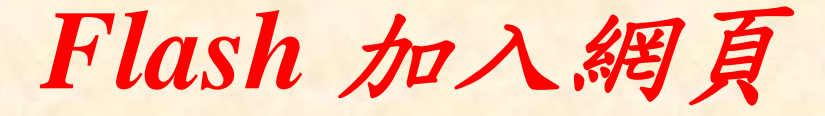

1.開啟FrontPage 2.插入 – 進階– Plug-In (P) 3.設定資料來源,高度(50)、寬度(400)

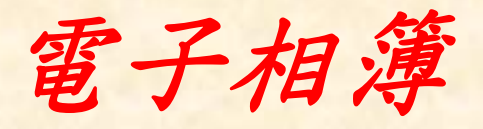

- 新增資料夾 4
- 匯出photo資料夾的圖片
- 輸出資料夾 4
- 檔案名稱 4.htm
- 網頁設定 : 標題標籤 、頁首、頁碼
- 影像大小限制 400 x 300 (不設定就維持原始尺寸)
- 調整影像大小 (打勾) (不設定以原檔案大小存檔)
- 預覽
- 確定